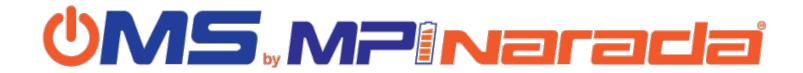

**Workflow Settings** allow you to customize your workflow to match job review requirements. Access Workflow settings from the Templates tab in OMS. Click the Actions button of a Template and select Edit. From the Checklist Template Section page (default), click the Add/Update Workflow button to edit Workflow settings.

| Setting                  | Description                                                                                                    |  |  |  |  |  |
|--------------------------|----------------------------------------------------------------------------------------------------|--|--|--|--|--|
| Level                    | None = default. Reviewer is not responsible for completing this section                                                                                                    |  |  |  |  |  |
|                          | Level 1 = first line review.                                                                                                    |  |  |  |  |  |
|                          | Level 2 = second line review. Will not start until ALL level 1 reviews Pass                                                                                                    |  |  |  |  |  |
|                          | <b>Level 3,4,5</b> = same as Level 2, next level starts when all prior level reviews Pass                                                                                                    |  |  |  |  |  |
|                          | Select multiple review levels of the same number (e.g. two Level 1's) if required (e.g. two SME reviewers needed to review different parts of a COP).                                                                                                    |  |  |  |  |  |
| Reviewer                 | Select a designated reviewer, or multiple reviewers to receive notification of COPs submitted for review. To add a person to the list of available reviewer locate them in People and update their user profile by checking the "Reviewer" box. Their name will now appear on the review list. |  |  |  |  |  |
| <b>Correction Notify</b> | Select who receives email notification if a COP is returned for Correction Needed.                                                                                                    |  |  |  |  |  |
|                          | <b>PM</b> = <u>only</u> the project manager (selected in Project set up) receives notification. For this option, if a review results in Correction Needed, the PM must take action to either Agree, which sends the COP back to the contractor, or Pass, which will override the review.       |  |  |  |  |  |
|                          | <b>Contractor</b> = <u>only</u> the contractor responsible for the COP receives notification.                                                                                                    |  |  |  |  |  |
|                          | <b>Both</b> = PM and Contractor receive notification of a returned COP.                                                                                                    |  |  |  |  |  |
| # of Days                | Calendar days that will pass before a reminder notification is sent to Reviewers to complete a review of outstanding COPs submitted for approval                                                                                                    |  |  |  |  |  |

|   | _ |            |   |     |    |      | _ | A 4 |   |
|---|---|------------|---|-----|----|------|---|-----|---|
| т |   | $^{\circ}$ | n | v r | iφ | n t  | , | M 1 | u |
|   |   | u          | U | v   |    | II L |   | U.  |   |